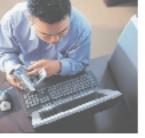

# your Gateway Windows network

802.11b wireless series | USB Adapter model WBU-110

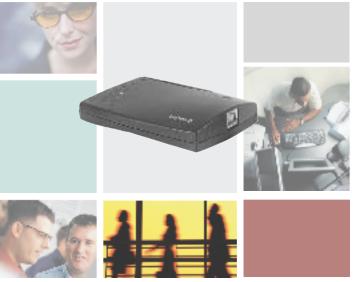

Installing

Configuring

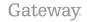

Download from Www.Somanuals.com. All Manuals Search And Download.

Download from Www.Somanuals.com. All Manuals Search And Download.

### Contents

| 1 | Windows XP                                       | 1    |
|---|--------------------------------------------------|------|
|   | Step 1: Installing the hardware and software     | 2    |
|   | Connecting the USB adapter                       | 2    |
|   | Installing the USB adapter driver                | 3    |
|   | Step 2: Configuring the USB adapter              | 6    |
|   | Naming the computers and the workgroup           | 6    |
|   | Step 3: Configuring the TCP/IP protocol          |      |
|   | Terms you should know                            | . 13 |
|   | Setting up a DHCP IP address for each computer   | . 13 |
|   | Turning the wireless emitter off                 | . 16 |
|   | Where to go from here                            | . 17 |
|   | Creating your wireless Ethernet network          | . 17 |
|   | Using your wireless Ethernet network             | . 17 |
|   | Troubleshooting your wireless Ethernet network . | . 17 |
| 2 | Windows 98SE, Windows Me, and Windows 2000       | . 19 |
|   | Step 1: Installing the hardware and software     |      |
|   | Installing the Gateway Wireless Monitor          |      |
|   | Connecting the USB adapter                       | . 22 |
|   | Installing the USB adapter driver                | . 23 |
|   | Step 2: Configuring the USB adapter              | . 26 |
|   | Naming the computers and the workgroup           | . 26 |
|   | Step 3: Configuring the TCP/IP protocol          |      |
|   | Terms you should know                            | . 30 |
|   | Setting up a DHCP IP address for each computer   | . 30 |
|   | Turning the wireless emitter off                 | . 35 |
|   | Where to go from here                            | . 36 |
|   | Creating your wireless Ethernet network          | . 36 |
|   | Using your wireless Ethernet network             | . 36 |
|   | Troubleshooting your wireless Ethernet network . | . 36 |
|   | Technical Support                                |      |
|   | Automated troubleshooting system                 |      |
|   | Telephone numbers                                | . 38 |

Download from Www.Somanuals.com/All/Manuals Search And Download.

## Windows XP

This chapter describes how to connect a Gateway wireless Ethernet USB adapter to your Windows XP computer and configure Windows XP for a wireless Ethernet network. Complete these tasks in sequence:

- "Step 1: Installing the hardware and software" on page 2.
- "Step 2: Configuring the USB adapter" on page 6.
- "Step 3: Configuring the TCP/IP protocol" on page 13.

If you need to install and configure the USB adapter for other versions of Windows, see "Windows 98SE, Windows Me, and Windows 2000" on page 19.

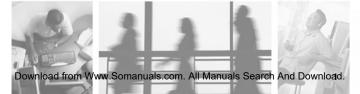

# Step 1: Installing the hardware and software

### Connecting the USB adapter

Use the following instructions to connect the USB adapter to your computer.

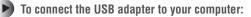

1 Connect the USB cable to the USB adapter.

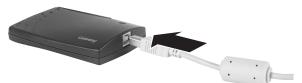

**2** Connect the other end of the USB cable to a USB port in your computer.

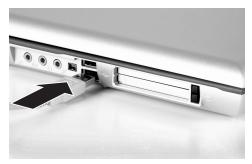

If this is the first time you have connected this USB adapter to your computer, the Found New Hardware Wizard opens. To complete the USB adapter installation, go to "Installing the USB adapter driver" on page 3.

#### Installing the USB adapter driver

Use the following instructions to install the USB adapter driver for Windows XP.

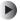

#### To install the USB adapter driver

**1** When the Found New Hardware Wizard opens, insert the installation CD in the CD drive.

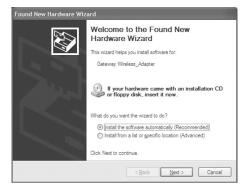

2 Click Install the software automatically (Recommended), then click Next. The wizard displays a list of recommended drivers to install.

| Found New Hardware Wizard                                                      |                                       |  |  |  |
|--------------------------------------------------------------------------------|---------------------------------------|--|--|--|
| Please select the best match for your hardware from the list below.            |                                       |  |  |  |
| Gateway Wireless 802.11B PC Ca                                                 | rd Adapter                            |  |  |  |
| Description                                                                    | Version Location                      |  |  |  |
| Gateway Wireless 802.11B PC Card                                               | 3.10.53.5 d:\driver\winxp\netga.inf   |  |  |  |
| Gateway Wireless 802.11B PC Card                                               | 3.10.53.5 d:\driver\win9x\netga.inf   |  |  |  |
| Gateway Wireless 802.11B PC Card                                               | 3.10.53.5 d:\driver\win2000\netga.inf |  |  |  |
| This driver is not digitally signed<br>Tell me why driver signing is important | 1                                     |  |  |  |
|                                                                                | < <u>B</u> ack Next > Cancel          |  |  |  |

Download from Www.Somanuals.com/All/Manuals Search And Download.

3 Click the Gateway Wireless 802.11G USB adapter located in the d:\driver\winxp folder on the installation CD, then click Next.

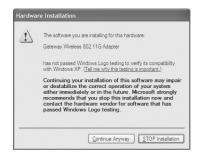

- **4** When a message tells you that the driver has not passed Windows Logo testing, click **Continue Anyway**. The device driver files are copied to the hard drive.
- **5** Click **Finish** to complete the installation.

## Step 2: Configuring the USB adapter

#### Naming the computers and the workgroup

The first time you use networking in your computer, you need to use the Windows XP Network Setup Wizard to name each computer and the workgroup and to select other network settings in Windows XP.

Important

 $\sqrt{}$ 

The network setup procedure uses the Windows XP Network Setup Wizard. The example screens show the screens that typically appear in the course of using the wizard. If your network situation differs from that used in this example, you may encounter additional screens or screens with different selections. Make sure that you read each screen in the wizard and make your selections based on your particular network situation.

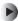

#### To run the Windows XP Network Setup Wizard:

1 Click the Network Setup Wizard icon 🔮 on the Windows XP taskbar. The Network Setup Wizard opens.

- OR -

Click Start, All Programs, Accessories, Communications, then click Network Setup Wizard. The Network Setup Wizard opens.

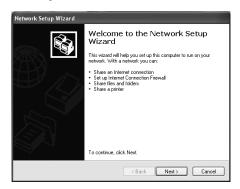

**2** Click **Next** to continue through the wizard.

**3** Click Next. *The wizard found disconnected network hardware* screen opens.

| Network Setup Wizard                                                                         |                                                                                  |  |  |  |  |
|----------------------------------------------------------------------------------------------|----------------------------------------------------------------------------------|--|--|--|--|
| The wizard found disconnected network hardware.                                              |                                                                                  |  |  |  |  |
| The network connections listed below<br>otherwise connect your network hards<br>Connections: | v are disconnected. Plug in your network cables or<br>ware, and then click Next. |  |  |  |  |
|                                                                                              | Gateway Wireless 802.11G Adapter                                                 |  |  |  |  |
| a Local Area Connection                                                                      | Intel(R) PRO/100 VE Network Connection                                           |  |  |  |  |
| lignore disconnected network hard                                                            | ivare                                                                            |  |  |  |  |
|                                                                                              | < <u>B</u> ack Next > Cancel                                                     |  |  |  |  |

4 Click to select the Ignore disconnected network hardware check box, then click Next. The Select a connection method screen opens.

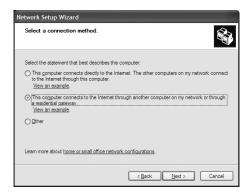

- 5 Click This computer connects to the Internet through another computer on my network or through a residential gateway, then click Next.
- 6 If the Your computer has multiple connections screen opens, click Let me choose the connections to my network, then click Next.
- 7 On the *Select the connections to bridge* screen, click to select the **Wireless Network Connection** check box.

| Network Setup Wizard                                     |                                                                                                |
|----------------------------------------------------------|------------------------------------------------------------------------------------------------|
| Select the connections to bridge.                        | S.                                                                                             |
| computers.<br>Clear the check box for connections that ( | that connects this computer to your other network                                              |
| Connections:<br>                                         | 1394 Net Adapter<br>Gateway Wineless 802.11G Adapter<br>Intel(R) PRO/100 VE Network Connection |
| Leam more about network bridging.                        |                                                                                                |
|                                                          | < <u>B</u> ack <u>N</u> ext > Cancel                                                           |

**8** Click Next. The *Give this computer a description and name* screen opens.

| Network Setup Wizard                       |                                                                        |  |  |  |
|--------------------------------------------|------------------------------------------------------------------------|--|--|--|
| Give this computer a description and name. |                                                                        |  |  |  |
| Computer description:                      | Gateway Profile<br>Examples: Family Room Computer or Monica's Computer |  |  |  |
| Computer name:                             | LIZPROFILE<br>Examples: FAMILY or MONICA                               |  |  |  |
| The current computer nam                   | ne is S0044444444.                                                     |  |  |  |
|                                            |                                                                        |  |  |  |
| Leam more about <u>comput</u>              | er names and descriptions.                                             |  |  |  |
|                                            | < <u>B</u> ack <u>N</u> ext > Cancel                                   |  |  |  |

- **9** Type a description of the computer in the **Computer description** box.
- **10** Type a unique computer name in the **Computer name** box. This name identifies the computer to other users on the network. Use a computer name of up to 15 characters with no blank spaces. Each computer name must be unique on your network. All-numeric computer names are not allowed. Names must contain some letters.

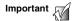

You must give each computer on the network a unique Computer Name and the same Workgroup Name.

#### 11 Click Next. The Name your network screen opens.

| Network Setup Wizard                        |                                                                                     |  |  |  |
|---------------------------------------------|-------------------------------------------------------------------------------------|--|--|--|
| Name your network                           |                                                                                     |  |  |  |
| Name your network by should have the same t | specifying a workgroup name below. All computers on your network<br>workgroup name. |  |  |  |
| Workgroup name:                             | HOMENETWORK                                                                         |  |  |  |
|                                             | Examples: HOME or OFFICE                                                            |  |  |  |
|                                             | < <u>B</u> ack Next > Cancel                                                        |  |  |  |

- 12 Type a name for your workgroup in the Workgroup name box. Use a workgroup name of up to 15 characters with no blank spaces. The workgroup name must be the same for all computers in your network workgroup, and the name must be different than any computer name on your network.
- **13** Click Next. The *Ready to apply network settings* screen opens.

**14** Click **Next** to apply the network settings. The *You're almost done* screen opens.

| Network Setup Wizard                                                                                                    |
|----------------------------------------------------------------------------------------------------|
| You're almost done                                                                                                    |
| You need to run the Network. Setup Wizard once on each of the computers on your<br>network. To run the wizard on computers that are not running Windows XP, you can use<br>the Windows XP ED or a Network Setup Disk. |
| What do you want to do?                                                                                                    |
| O Create a Network Setup Disk                                                                                                    |
| O Use the Network Setup Disk I already have                                                                                                    |
| O Use my Windows XP CD                                                                                                    |
| O Just finish the wizard; I don't need to run the wizard on other computers                                                                                                    |
|                                                                                                    |
|                                                                                                    |
| < Back Next > Cancel                                                                                                    |

- **15** If you are setting up an Ethernet network on other computers, you may want to use the Network Setup Wizard to do so. Click a method for installing and configuring the network on your other computers or click Just finish the wizard; I don't need to run the wizard on other computers.
- 16 Click Next.
- **17** Click **Finish**. After you name each computer and assign it to your workgroup, go to "Step 3: Configuring the TCP/IP protocol" on page 13.

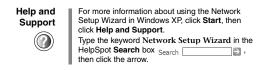

## Step 3: Configuring the TCP/IP protocol

A networking protocol is a language computers use to talk to each other. One of several available protocols must be set up on each computer you plan to use on your network. We recommend you use the Transmission Control Protocol/Internet Protocol (TCP/IP), which is widely accepted and compatible for local area networks (LANs), as well as for Internet communications.

When networking is set up in Windows XP, TCP/IP is automatically installed as the default protocol.

### Terms you should know

**DHCP** - Dynamic Host Configuration Protocol (DHCP) lets a router automatically assign an IP address to a computer on the network.

**IP** Address - Internet Protocol (IP) address is a number that uniquely identifies a computer on the network.

# Setting up a DHCP IP address for each computer

In order to use the TCP/IP protocol on each computer, you must either set the protocol to **Obtain an IP address from a DHCP server** or make the IP address settings manually. If you use a wireless access point router that can act as the DHCP server, you can select **Obtain an IP address from a DHCP server**. Obtaining an IP address automatically using DHCP is one of the most common methods for setting up wireless network devices.

If your network configuration requires a static IP address (one that does not change), you must set the IP address manually. This means that you need to enter an IP address and a subnet mask. For more information about setting the IP address manually, see the *Setting Up Your Wireless Windows Network* guide included on the installation CD that came with your network device.

If you are connecting to a home Ethernet network, have a cable or DSL modem, and a wireless access point router that automatically assigns IP addresses to computers on the network, follow the instructions in "To set up a DHCP IP address:" on page 14.

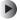

To set up a DHCP IP address:

- 1 Click Start, then click Control Panel. The *Control Panel* window opens. If your Control Panel is in Category View, click Network and Internet Connections. The *Network and Internet Connections* window opens.
- 2 Click/Double-click Network Connections. The Network Connections window opens.
- **3** Right-click Wireless Network Connection, then click **Properties**. The Wireless Network Connection Properties dialog box opens.

| eneral Wirel           | ess Networks Ad      | vanced          |                  |
|------------------------|----------------------|-----------------|------------------|
| Connect using          |                      |                 |                  |
| 📰 Gatewa               | /Wireless 802.110    | 6 Adapter       |                  |
|                        |                      |                 | Configure        |
| his c <u>o</u> nnectio | n uses the followin  | g items:        |                  |
|                        | for Microsoft Netw   |                 |                  |
|                        | nd Printer Sharing f | for Microsoft 1 | Vetworks         |
|                        | Packet Scheduler     | 2               |                  |
|                        | et Protocol (TCP/I   | r)              |                  |
| Install                | Uni                  | nstall          | Properties       |
| Description            |                      |                 | . Tobounoe       |
|                        | Control Protocol/    | Internet Proto  | col. The default |
| wide area n            | etwork protocol that | at provides co  |                  |
| across dive            | se interconnected    | networks.       |                  |
| 7                      | in notification area | when connec     | ted              |
| I Show icon            |                      |                 |                  |
| ✓] Show icon           |                      |                 |                  |

- 4 Click to select the Internet Protocol (TCP/IP) check box in the This connection uses the following items list. If you do not see TCP/IP, drag the scroll bar to see more choices.
- **5** Click **Properties**. The *Internet Protocol (TCP/IP) Properties* dialog box opens.

6 Click the General tab.

| 'ou can get IP settings a<br>nis capability. Otherwise,<br>ne appropriate IP setting | you need to   | natically if y<br>ask your ne | our net<br>twork a | work su<br>administr | pports<br>ator for |
|--------------------------------------------------------------------------------------|---------------|-------------------------------|--------------------|----------------------|--------------------|
| Obtain an IP addres                                                                  | s automatical | 9                             |                    |                      |                    |
| O Use the following IP                                                               | address: —    |                               |                    |                      |                    |
| IP address:                                                                          |               |                               |                    |                      |                    |
| Subnet mask:                                                                         |               |                               |                    |                      |                    |
| Default gateway:                                                                     |               |                               |                    |                      |                    |
| Obtain DNS server                                                                    | address auton | natically                     |                    |                      |                    |
| OUse the following D                                                                 | NS server add | dresses: —                    |                    |                      |                    |
| Preferred DNS server:                                                                |               |                               |                    |                      | ]                  |
| Alternate DNS server:                                                                |               |                               |                    |                      | ]                  |
|                                                                                      |               |                               | I                  | Adva                 | anced              |

- 7 Click Obtain an IP address automatically.
- **8** Click **ok** to close the *Internet Protocol (TCP/IP) Properties* dialog box.
- **9** Click **ok** to close the *Wireless Network Connection Properties* dialog box.
- **10** Click **x** to close the *Network Connections* window.
- **11** Repeat this procedure for every computer on your network.
- **12** After you set up the IP addresses on all your computers, go to "Where to go from here" on page 17.

## Turning the wireless emitter off

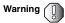

Radio frequency wireless communication can interfere with equipment on commercial aircraft. Current aviation regulations require wireless devices to be turned off while traveling in an airplane. IEEE 802.11a, IEEE 802.11b, and IEEE 802.11g communication devices are examples of devices that provide wireless communication.

You can turn off the wireless emitter to conserve the battery charge on your notebook computer or to make a computer unavailable on the network. There are times, such as when you are flying in an aircraft, when you should turn off your wireless emitter. For more safety and regulatory information, see "Safety, Regulatory, and Legal Information" on page 39.

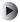

#### To turn the wireless emitter off:

Click the remove hardware sicon in the taskbar, the USB adapter name, then click Stop.
 OB -

Turn off your computer.

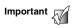

If the remove hardware icon does not appear on the taskbar in Windows XP, click the show hidden icons of button.

## Where to go from here

#### **Creating your wireless Ethernet network**

Now that you have configured your wireless Ethernet network, you are ready to create a wireless network. Go to the creating a wireless access point network or creating a peer-to-peer wireless network section in the *Setting Up Your Wireless Windows Network* guide included on the installation CD that came with your network device.

### Using your wireless Ethernet network

After you create and configure your wireless Ethernet network and you know how to turn your wireless emitter on and off, you are ready to use the network. Go to the sharing your resources section in the *Setting Up Your Wireless Windows Network* guide included on the installation CD that came with your network device.

# Troubleshooting your wireless Ethernet network

If you cannot get your wireless Ethernet network to work, go to the troubleshooting section in the *Setting Up Your Wireless Windows Network* guide included on the installation CD that came with your network device. Chapter 1: Windows XP

## Windows 98SE, Windows Me, and Windows 2000

2

This chapter describes how to connect a Gateway wireless USB adapter to your Windows 98SE, Windows Me, or Windows 2000 computer and configure your computer for a wireless Ethernet network. Complete these tasks in sequence:

- "Step 1: Installing the hardware and software" on page 20.
- "Step 2: Configuring the USB adapter" on page 26.
- "Step 3: Configuring the TCP/IP protocol" on page 30.

If you need to install and configure the USB adapter for Windows XP, see "Windows XP" on page 1.

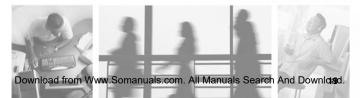

# Step 1: Installing the hardware and software

### Installing the Gateway Wireless Monitor

Use the following instructions to install the Gateway Wireless Monitor program.

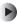

To install the Gateway Wireless Monitor:

**1** Insert the CD that came with your PC Card into your computer's CD or DVD drive. If the program starts automatically, go to Step 5.

- OR -

If the program does not start automatically, go to Step 2.

- 2 Click Start, then click Run. The Run dialog box opens.
- **3** In the **Open** text box, type **d**:\**app**\**setup.exe** (where **d** is the drive letter of your CD or DVD drive).
- 4 Click **OK**. The Gateway Wireless Monitor wizard starts.

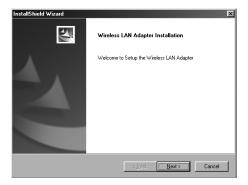

#### **5** Click Next. The *License Agreement* screen opens.

| InstallShield Wizard                                                                                                    | × |
|----------------------------------------------------------------------------------------------------|---|
| Lisence Agreement                                                                                                    |   |
| Press the PAGE DOW/N key to see the rest of the agreement.                                                                                                    |   |
| END-USER LICENSE AGREEMENT<br>FOR Gateway Wireless LAN Adapter                                                                                                    |   |
| IMPORTANT-READ CAREFULLY: This Gateway End-User License Agreement ("EULA")<br>is a legal agreement between you (either an individual or a single entity) and Gateway<br>Corporation the Gateway solvwase product license field advox-, which includes computer<br>soltwase and may include sincolated media, printed metalaski, additional control<br>PRODUCT! By download includings: corport of contenients ("SUP WSOF TWARE<br>PRODUCT", you agree to be bond by the terms of this EULA. If you do not agree to the<br>SUP SUP SUP SUP SUP SUP SUP SUP SUP SUP |   |
| Do you accept all the terms of the preceding License Agreement? If you choose No, the<br>setup will close. To install Gateway Wireless LAN Network Adapter, you must accept this<br>agreement.                                                                                                    |   |
| (Back Yes No                                                                                                    | ] |

- **6** Click **Yes** to accept the License Agreement. The *Choose Destination Location* screen opens.
- 7 Click Next. The wizard installs the program on your computer.

| InstallS   | nield Wizard                            |                             | x           |
|------------|-----------------------------------------|-----------------------------|-------------|
| Setup      | Status                                  |                             | X           |
| Gat        | way Wireless LAN Network Adapter Setup  | is performing the requested | operations. |
| Inst       | ling:                                   |                             |             |
| C:VF       | rogram Files\Gateway Wireless Monitor\W | LanCfgBI.exe                |             |
|            | 4                                       | 1%                          |             |
|            |                                         |                             |             |
|            |                                         |                             |             |
|            |                                         |                             |             |
| 0          |                                         |                             |             |
| InstallShi |                                         |                             | Cancel      |

Download from Www.Somanuals.com.AlloManuals Search And Download.

### Connecting the USB adapter

Use the following instructions to connect the USB adapter to your computer.

> To connect the USB adapter to your computer:

1 Connect the USB cord to the USB adapter.

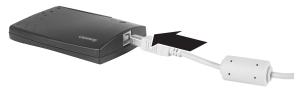

**2** Connect the other end of the USB cable to a USB port in your computer.

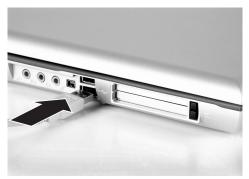

**3** If this is the first time you have connected this USB adapter to your computer, the Add New Hardware Wizard opens. To complete the USB adapter installation, go to "Installing the USB adapter driver" on page 23.

### Installing the USB adapter driver

The following instructions tell you how to install the USB adapter driver using the Add New Hardware Wizard.

Important

The instructions for installing the wireless device driver use the Add New Hardware Wizard. The example screens show the screens that typically appear in the course of using the wizard. If your operating system situation differs from that used in this example, you may encounter additional screens or screens with different selections. Make sure that you read each screen in the wizard and make your selections based on your particular network situation.

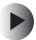

#### To install the USB adapter driver

**1** When the Add New Hardware Wizard opens, insert the installation CD into the CD drive.

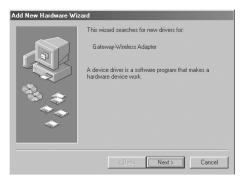

2 Click Next. The search for new drivers screen opens.

| Add New Hardware Wizard |                                                                                                    |  |
|-------------------------|----------------------------------------------------------------------------------------------------|--|
|                         | Windows will search for new drivers in its driver database<br>on your hard drive, and in any of the following selected<br>locations. Elck New to start the search.       Broy d Skithmes       DEDOM drivel       Microsoft Windows Update       Specify a location:       C:\WINDOWS\SYSTEM32\DRIVERS       Browe |  |
|                         | <back next=""> Cancel</back>                                                                                                    |  |

- **3** Click to select the **CD-ROM drive** and **Specify a location** check boxes. Make sure that all other check boxes are cleared.
- **4** Click **Browse**. The *Browse for Folder* dialog box opens.

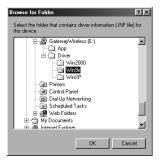

**5** Navigate to the *Driver* folder located on the installation CD. For example, if you are installing drivers for Windows 98SE, click to highlight the **Win9X** folder located under the *Driver* folder on the installation CD.

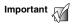

If you are installing drivers for Windows Me, click the Win9X folder for the Windows Me driver installation.

6 Click ок. The Add New Wizard locates the USB adapter driver.

| Add New Hardware Wiz | ard                                                                                                    |
|----------------------|----------------------------------------------------------------------------------------------------|
| Add New Haidwale W2  | Windows driver file search for the device:<br>Eateway Wireless 802.11G Adapter<br>Windows is now ready to traffit the best driver for this<br>device. Click Back to select a different driver, or click Next<br>to continue.<br>Location of driver:<br>Device Click Back to select a different driver, or click Next<br>to continue.<br>Location of driver:<br>Device Click Back to select a different driver, or click Next<br>to continue.<br>Location of driver:<br>Device Click Back to select a different driver, or click Next<br>to continue.<br>Location of driver:<br>Device Click Back to select a different driver, or click Next<br>to continue.<br>Location of driver:<br>Device Click Back to select a different driver, or click Next<br>to continue.<br>Location of driver:<br>Device Click Back to select a different driver, or click Next<br>to continue.<br>Location of driver:<br>Device Click Back to select a different driver, or click Next<br>to continue.<br>Location of driver:<br>Device Click Back to select a different driver, or click Next<br>to continue.<br>Location of driver:<br>Device Click Back to select a different driver, or click Next<br>to continue.<br>Location of driver:<br>Device Click Back to select a different driver, or click Next<br>Device Click Back to select a different driver, or click Next<br>Device Click Back to select a different driver, or click Next<br>Device Click Back to select a different driver, or click Next<br>Device Click Back to select a different driver, or click Next<br>Device Click Back to select a different driver, or click Next<br>Device Click Back to select a different driver, or click Next<br>Device Click Back to select a different driver, or click Back to select a different driver, or click Next |
|                      | < Back Next > Cancel                                                                                                    |

- **7** Click **Next**. The device driver files are copied to the hard drive.
- **8** Click **ok** to restart your computer and complete the driver installation.

## Step 2: Configuring the USB adapter

#### Naming the computers and the workgroup

The first time you use networking on your computer, you need to give each computer a unique name and assign each computer to the same workgroup.

If you are naming the computers and workgroup in Windows 2000, see "To identify a Windows 2000 computer on the network:" on page 28.

If you are naming the computer and workgroup in Windows 98SE or Windows Me, see "To identify a Windows 98SE or Windows Me computer on the network:" on page 26.

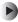

To identify a Windows 98SE or Windows Me computer on the network:

- 1 Click Start, Settings, then click Control Panel. The Control Panel window opens.
- 2 If you are using Windows Me, click view all Control Panel options.
- 3 Double-click the Network icon. The Network dialog box opens.

4 Click the Identification tab.

| Network                                                                                                    |
|----------------------------------------------------------------------------------------------------|
| Configuration Identification Access Control                                                                                                    |
| Windows uses the following information to identify your<br>computer on the network. Please type a name for this<br>computer, the workgroup it will appear in, and a short<br>description of the computer. |
| Computer name: MikeNotebook                                                                                                    |
| Workgroup: HomeNetwork                                                                                                    |
| Computer Gateway Notebook                                                                                                    |
|                                                                                                    |
|                                                                                                    |
|                                                                                                    |
|                                                                                                    |
| OK Cancel                                                                                                    |

5 Type a unique computer name in the Computer name box. This name identifies the computer to other users on the network. Use a computer name of up to 15 characters with no blank spaces. Each computer name must be unique on your network. All-numeric computer names are not allowed. Names must contain some letters.

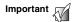

You must give each computer on the network a unique Computer Name and the same Workgroup Name.

- **6** Type a name for your workgroup in the **Workgroup** box. Use a workgroup name of up to 15 characters with no blank spaces. The workgroup name must be the same for all computers in your network workgroup, and the name must be different than any computer name on your network.
- 7 Click **OK** to close the *Network* dialog box.
- **8** Click **x** to close the Control Panel.

Download from Www.Somanuals.com.All.Manuals Search And Download.

**9** After you name each computer and assign it to your workgroup, go to "Step 3: Configuring the TCP/IP protocol" on page 30.

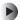

To identify a Windows 2000 computer on the network:

- 1 Click Start, Settings, then click Control Panel. The Control Panel window opens.
- **2** Double-click the **System** icon. The *System Identification* dialog box opens.
- 3 Click the Network Identification tab.
- 4 Click Properties. The Identification Changes dialog box opens.

| Identification Changes                                  |      | <u>?</u> × |
|---------------------------------------------------------|------|------------|
| You can change the name a<br>computer. Changes may affe |      |            |
| Computer name:                                          |      |            |
| LizNotebookW/2K                                         |      |            |
| Full computer name:<br>LizNotebookW2K.                  |      |            |
|                                                         |      | More       |
| Member of                                               |      |            |
| C <u>D</u> omain:                                       | <br> |            |
| <u>Workgroup:</u>                                       |      |            |
| HOMENETWORK                                             |      |            |
|                                                         | 0K.  | Cancel     |

**5** Type a unique computer name in the **Computer name** box. This name identifies the computer to other users on the network. Use a computer name of up to 15 characters with no blank spaces. Each computer name must be unique on your network. All-numeric computer names are not allowed. Names must contain some letters.

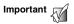

You must give each computer on the network a unique Computer Name and the same Workgroup Name.

Dogenload from Www.Somanuals.comwAll-Manuals Search And Download.

- **6** Type a name for your workgroup in the **Workgroup** box. Use a workgroup name of up to 15 characters with no blank spaces. The workgroup name must be the same for all computers in your network workgroup, and the name must be different than any computer name on your network.
- 7 Click **OK** to close the *Identification Changes* dialog box.
- 8 Click **OK** to close the *System Identification* dialog box.
- **9** After you name each computer and assign it to your workgroup, go to "Step 3: Configuring the TCP/IP protocol" on page 30.

## Step 3: Configuring the TCP/IP protocol

A *networking protocol* is a language computers use to talk to each other. One of several available protocols must be set up on each computer you plan to use on your network. We recommend you use the Transmission Control Protocol/Internet Protocol (TCP/IP), which is widely accepted and compatible for local area networks (LANs), as well as for Internet communications.

When networking is set up in Windows, TCP/IP should automatically be installed as the default protocol. If it is not installed, see the Windows help.

### Terms you should know

**DHCP** - Dynamic Host Configuration Protocol (DHCP) lets a router automatically assign an IP address to a computer on the network.

**IP** Address - Internet Protocol (IP) address is a number that uniquely identifies a computer on the network.

# Setting up a DHCP IP address for each computer

In order to use the TCP/IP protocol on each computer, you must either set the protocol to **Obtain an IP address from a DHCP server** or make the IP address settings manually. If you use a wireless access point router that can act as the DHCP server, you can select **Obtain an IP address from a DHCP server**. Obtaining an IP address automatically using DHCP is one of the most common methods for setting up wireless network devices.

If your network configuration requires a static IP address (one that does not change), you must set the IP address manually. This means that you need to enter an IP address and a subnet mask. For more information about setting the IP address manually, see the *Setting Up Your Windows Network* guide included on the installation CD that came with your network device. If you are connecting to a home Ethernet network, have a cable or DSL modem, and a wireless access point router that automatically assigns IP addresses to computers on the network, follow the instructions in "To set up a DHCP IP address for Windows 98SE or Windows Me:" on page 31 or "To set up a DHCP IP address for Windows 2000:" on page 33.

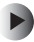

To set up a DHCP IP address for Windows 98SE or Windows Me:

- 1 Click Start, Settings, then click Control Panel. The *Control Panel* window opens.
- 2 If you are using Windows Me, click view all Control Panel options.
- **3** Double-click the Network icon. The Network dialog box opens.

| Network ?X                                                                                                    |
|----------------------------------------------------------------------------------------------------|
| Configuration   Identification   Access Control                                                                               |
| The following network components are installed:                                                                               |
| ЭТСР/Р -> AOL Adapter<br>ЭТСР/Р -> AOL Dial-Up Adapter<br>ЭТСР/Р -> Dial-Up Adapter                                           |
| TCP/IP > Dateby Mapple     TCP/IP > Dateby Wireless 802.11G Adapter     TCP/IP > VIA PCI 10/100Mb Fast Ethernet Adapter     ✓ |
| Add Remove Properties                                                                                                    |
| Primary Network Logon:                                                                                                    |
| Elle and Print Sharing                                                                                                    |
| Description<br>TCP/IP is the protocol you use to connect to the Internet and<br>wide-area networks.                           |
| 0K Cancel                                                                                                    |

- 4 Click TCP/IP -> Gateway Wireless 802.11G USB Adapter. If you do not see TCP/IP, drag the scroll bar to see more choices.
- **5** Click **Properties**. The *TCP/IP Properties* dialog box opens.

Download from Www.Somanuals.com.AlloManuals Search And Download.

**6** Click the IP Address tab, then click Obtain an IP address automatically.

| CP/IP Properties                                                                   |               |                |           | ?          |
|------------------------------------------------------------------------------------|---------------|----------------|-----------|------------|
| Bindings                                                                           | Adva          | Advanced       |           |            |
| DNS Configuration                                                                  | Gateway       | WINS Confi     | guration  | IP Address |
| An IP address can<br>If your network doi<br>your network admit<br>the space below. | es not autom  | atically assig | n IP addr | esses, ask |
| O Detain an IP<br>O Specify an IF                                                  |               | omatically     |           |            |
| [P Address:                                                                        |               |                |           |            |
| Subnet Mas                                                                         | k             |                |           |            |
| ☑ Detect conne                                                                     | ection to net | work media     |           |            |
|                                                                                    |               |                | _         | Cancel     |

- 7 Click **OK** to close the *TCP/IP Properties* dialog box.
- **8** Click **OK** to close the *Network* dialog box.
- **9** Click **x** to close the *Control Panel* window.
- **10** Repeat this procedure for every computer on your network.
- 11 After you set up the IP addresses on all your computers, go to "Where to go from here" on page 36.

#### To set up a DHCP IP address for Windows 2000:

- 1 Click Start, Settings, then click Network and Dial-up Connections. The Network and Dial-up Connections window opens. This window has an icon for each networking connection available on your computer. For example, if you have both wired and wireless Ethernet hardware installed on your computer, there will be at least two icons, one for your wired Ethernet hardware and one for your wireless Ethernet hardware
- 2 Right-click the Local Area Connection icon for the wireless Ethernet hardware, then click Properties. The Local Area Connection Properties dialog box opens.

| cal Area Connection | 3 Properties                                                              |         | ? >      |
|---------------------|---------------------------------------------------------------------------|---------|----------|
| General Sharing     |                                                                           |         |          |
| Connect using:      |                                                                           |         |          |
| B) Gateway Wirele   | as 802.11G Adapter                                                        |         |          |
|                     |                                                                           | Co      | onfigure |
| Components checked  | are used by this conne                                                    | ection: |          |
| Internet Protoc     | Uninstall                                                                 | 5       |          |
| Install             | Uninstall                                                                 | Piob    | erties   |
| wide area network p | I Protocol/Internet Pro<br>rotocol that provides o<br>connected networks. |         |          |
| Show icon in taskb  | ar when connected                                                         |         |          |
|                     |                                                                           | ък I    | Cancel   |

3 Click to select the Internet Protocol (TCP/IP) check box in the Components checked are used by this connection list. If vou do not see TCP/IP. drag the scroll bar to see more choices.

**4** Click **Properties**. The *Internet Protocol (TCP/IP) Properties* dialog box opens.

| met Protocol (TCP/IP) Pr                      | operties ?                                                                              |
|-----------------------------------------------|-----------------------------------------------------------------------------------------|
| rou can get IP settings assign                | ed automatically if your network supports<br>need to ask your network administrator for |
| ● @btain an IP address aut                    | omatically                                                                              |
| -C Use the following IP add                   | ess:                                                                                    |
| [P address:                                   |                                                                                         |
| Sybnet mask:                                  |                                                                                         |
| Default gateway:                              |                                                                                         |
| <ul> <li>Obtain DNS server address</li> </ul> | na sidemalaabi                                                                          |
| C Use the following DNS s                     |                                                                                         |
| Ereferred DNS server:                         |                                                                                         |
| Alternate DNS server:                         |                                                                                         |
| Alternate DNS server:                         | Ad <u>v</u> anced.                                                                      |
|                                               | OK Cance                                                                                |

- 5 Click Obtain an IP address automatically.
- **6** Click **ok** to close the *Internet Protocol (TCP/IP) Properties* dialog box.
- 7 Click **ok** to close the *Local Area Connection Properties* dialog box.
- **8** Click **x** to close the *Network and Dial-up Connections* window.
- **9** Repeat this procedure for every computer on your network.
- **10** After you set up the IP addresses on all your computers, go to "Where to go from here" on page 36.

# Turning the wireless emitter off

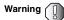

Radio frequency wireless communication can interfere with equipment on commercial aircraft. Current aviation regulations require wireless devices to be turned off while traveling in an airplane. IEEE 802.11a, IEEE 802.11b, and IEEE 802.11g communication devices are examples of devices that provide wireless communication.

You can turn off the wireless emitter to conserve the battery charge on your notebook computer or to make a computer unavailable on the network. There are times, such as when you are flying in an aircraft, when you should turn off your wireless emitter. For more safety and regulatory information, see "Safety, Regulatory, and Legal Information" on page 39.

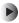

To turn the wireless emitter off:

 In the Windows Me or Windows 2000, click the remove hardware sicon in the taskbar, the USB adapter name, then click Stop.

- OR -

In Windows 98SE, remove the USB adapter.

- OR -

Turn off your computer.

# Where to go from here

### Creating your wireless Ethernet network

Now that you have configured your wireless Ethernet network, you are ready to create a wireless network. Go to the creating a wireless access point network or creating a peer-to-peer wireless network section in the *Setting Up Your Wireless Windows Network* guide included on the installation CD that came with your network device.

### Using your wireless Ethernet network

After you create and configure your wireless Ethernet network and you know how to turn your wireless emitter on and off, you are ready to use the network. Go to the sharing your resources section in the *Setting Up Your Wireless Windows Network* guide included on the installation CD that came with your network device.

# Troubleshooting your wireless Ethernet network

If you cannot get your wireless Ethernet network to work, go to the troubleshooting section in the *Setting Up Your Wireless Windows Network* guide included on the installation CD that came with your network device.

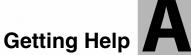

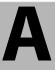

# **Technical Support**

Gateway offers a wide range of customer service, technical support, and information services. Use the following information to contact Gateway for help.

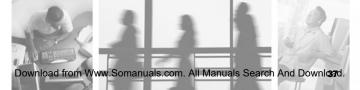

## Automated troubleshooting system

Use an automated menu system and your telephone keypad to find answers to common problems.

800-846-2118 (US) 877-709-2945 (Canada)

How to reach

#### **Telephone numbers**

You can access the following services through your telephone to get answers to your questions:

| Resource Service description                              |                                                                                                    | How to reach                                                                                                    |  |
|-----------------------------------------------------------|----------------------------------------------------------------------------------------------------|----------------------------------------------------------------------------------------------------|--|
| Fax on<br>demand<br>support                               | Order a catalog of documents on<br>common problems, then order<br>documents by document numbers.<br>The documents will be faxed to you.                                                                                                    | 800-846-4526 (US)<br>877-709-2951 (Canada)                                                                                   |  |
| Gateway's<br>fee-based<br>software<br>tutorial<br>service | Get tutorial assistance for software issues billed by the minute.                                                                                                    | 800-229-1103 (charged<br>to your credit card)<br>900-555-4695 (charged<br>to your telephone bill)                            |  |
| Gateway<br>Technical<br>Support                           | Talk to a Gateway Technical Support<br>representative about a non-tutorial<br>technical support question.)<br>TDD Technical Support (for hearing<br>impaired) is available:<br>Weekdays 6:00 a.m 8:00 p.m.<br>Central Time<br>Weekends 6:00 a.m 5:00 p.m.<br>Central Time | 800-846-2301 (US)<br>800-846-3609 (Canada<br>and Puerto Rico)<br>605-232-2191<br>(all other countries)<br>800-846-1778 (TDD) |  |
| Sales,<br>accounting,<br>and<br>warranty                  | Get information about available<br>systems, pricing, orders, billing<br>statements, warranty service, or other<br>non-technical issues.                                                                                                    | 800-846-2000 (US)<br>888-888-2037 (Canada)                                                                                   |  |

# Safety, Regulatory, and Legal Information

B

# Regulatory compliance statements

#### Wireless Guidance

The WBU-110 802.11b wireless LAN (low power Radio Frequency, RF, transmitting device) operates in the 2400 - 2483.5 MHz band. The following section is a general overview of considerations while operating the wireless LAN.

Limitations, cautions, and concerns are listed below and in the specific country sections (or country group sections). This wireless device is only qualified for use in the countries identified by the Radio Approval Marks on the device rating label. If the country you will be using the wireless device in is not listed, please

#### Appendix B: Safety, Regulatory, and Legal Information

contact that countries local Radio Approval agency for requirements prior to operation. Wireless devices are closely regulated and use may not be allowed.

The power output of the WBU-110 wireless LAN device is well below the RF exposure limits as known at this time. Because this wireless device emits less energy than is allowed in radio frequency safety standards and recommendations, Gateway believes these devices are safe for use. Regardless of the power levels, care should be taken to minimize human contact during normal operation.

Measurements have been performed to show that the RF exposure is below what is considered safe limits; however, care should be taken to make sure that the user or bystanders keep the transmitter away from their bodies when the wireless device is transmitting. The transmitting antenna should be installed and used in a manner to maintain 20 cm (8 inches) from user's or bystanders' bodies.

This wireless device is intended to be used indoors. In some areas, use of this device outdoors is prohibited.

Some circumstances require restrictions on using wireless devices. Examples of common restrictions are listed below:

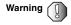

Radio frequency wireless communication can interfere with equipment on commercial aircraft. Current aviation regulations require wireless devices to be turned off while traveling in an airplane. IEEE 802.11b and IEEE 802.11g (also known as wireless Ethernet or Wifi) communication devices are examples of devices that provide wireless communication. For more information about turning off the wireless device, see "Turning the wireless emitter off" on page 16 and "Turning the wireless emitter off" on page 35.

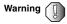

Warning

Warning

In environments where the risk of interference to other devices or services is harmful or perceived as harmful, the option to use a wireless device may be restricted or eliminated. Airports, hospitals, and oxygen or flammable gas laden atmospheres are limited examples where use of wireless devices may be restricted or eliminated. When in environments where you are uncertain of the sanction to use wireless devices, ask the applicable authority for authorization prior to use or turning on the wireless device.

Warning Every country has different restrictions on the use of wireless devices. Since your system is equipped with a wireless device, when traveling between countries with your system, check with the local Radio Approval authorities prior to any move or trip for any restrictions on the use of a wireless device in the destination country.

Do not operate the wireless device unless all covers and shields are in place and the system is fully assembled.

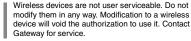

Appendix B: Safety, Regulatory, and Legal Information

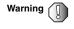

Only use drivers approved for the country in which the device will be used. Install the Gateway device drivers included with your product, or contact Gateway Technical Support for additional information.

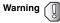

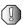

In order to comply with FCC requirements this transmitter must not be operated (or co-located) in conjunction with any other transmitter or antenna.

#### United States of America

#### Federal Communications Commission (FCC) Intentional emitter per FCC Part 15

The power output of the WBU-110 wireless LAN device is well below the RF exposure limits as known at this time. Because this wireless device emits less energy than is allowed in radio frequency safety standards and recommendations, Gateway believes these devices are safe for use. Regardless of the power levels, care should be taken to minimize human contact during normal operation.

Measurements have been performed to show that the RF exposure is below what is considered safe limits; however, care should be taken to make sure the user or bystanders keep the transmitter away from their bodies when the wireless device is transmitting. The transmitting antenna should be installed and used in a manner to maintain 20 cm (8 inches) from user's or bystanders' bodies.

This wireless device is intended to be used indoors. In some areas, use of this device outdoors is prohibited.

Operation of this device is subject to the following two conditions: (1) This device may not cause harmful interference. and (2) this device must accept any interference received, including interference that may cause undesired operation of the device.

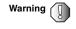

Wireless devices are not user serviceable. Do not modify them in any way. Modification to a wireless device will void the authorization to use it. Contact Gateway for service.

#### Unintentional emitter per FCC Part 15

This device has been tested and found to comply with the limits for a Class B digital device, pursuant to Part 15 of the FCC rules. These limits are designed to provide reasonable protection against harmful interference in a residential installation. This equipment generates, uses, and can radiate radio frequency energy and, if not installed and used in accordance with the instructions, may cause harmful interference to radio or television reception. However, there is no guarantee that interference will not occur in a particular installation. If this equipment does cause interference to radio and television reception, which can be determined by turning the equipment off and on, the user is encouraged to try to correct the interference by one or more of the following measures:

- Reorient or relocate the receiving antenna
- Increase the separation between the equipment and receiver
- Connect the equipment into an outlet on a circuit different from that to which the receiver is connected
- Consult the dealer or an experienced radio/TV technician for help.

**Compliance Accessories:** These accessories are required to be used in order to ensure compliance with FCC rules: The USB cable that came with the WBU-110.

#### FCC declaration of conformity

Responsible party:

Gateway Companies, Inc. 610 Gateway Drive, North Sioux City, SD 57049 (605) 232-2000 Fax: (605) 232-2023

Product:

Gateway WBU-110

This device complies with Part 15 of the FCC Rules. Operation of this product is subject to the following two conditions: (1) this device may not cause harmful interference, and (2) this device must accept any interference received, including interference that may cause undesired operation.

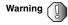

Changes or modifications not expressly approved by Gateway could void the FCC compliance and negate your authority to operate the product.

# **California Proposition 65 Warning**

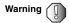

This product contains chemicals, including lead, known to the State of California to cause cancer and/or birth defects or reproductive harm.

# Notices

Copyright © 2003 Gateway, Inc. All Rights Reserved 14303 Gateway Place Poway, CA 92064 USA

#### **All Rights Reserved**

This publication is protected by copyright and all rights are reserved. No part of it may be reproduced or transmitted by any means or in any form, without prior consent in writing from Gateway.

The information in this manual has been carefully checked and is believed to be accurate. However, changes are made periodically. These changes are incorporated in newer publication editions. Gateway may improve and/or change products described in this publication at any time. Due to continuing system improvements, Gateway is not responsible for inaccurate information which may appear in this manual. For the latest product updates, consult the Gateway Web site at <u>www.gateway.com</u>. In no event will Gateway be liable for direct, indirect, special, exemplary, incidental, or consequential damages resulting from any defect or omission in this manual, even if advised of the possibility of such damages.

In the interest of continued product development, Gateway reserves the right to make improvements in this manual and the products it describes at any time, without notices or obligation.

#### Trademark Acknowledgments

1-800-GATEWAY, ActiveCPR, ALR, AnyKey, black-and-white spot design, CrystalScan, Destination, DestiVu, EZ Pad, EZ Point, Field Mouse, Gateway 2000, Gateway Country, gateway.net, Gateway stylized logo, Perfect Scholar, Solo, TelePath, Vivitron, stylized "G" design, and "You've got a friend in the business" slogan are registered trademarks and black-and-white spotted box logo, GATEWAY, Gateway Astro, Gateway@Work, Gateway Connected touch pad, Gateway Connected music player, Gateway Cyber:)Ware, Gateway Education:)Ware, Gateway Flex Case, Gateway Gaming:)Ware, Gateway GoBack, Gateway Gold, Gateway Learning:)Ware, Gateway Magazine, Gateway Micro Server, Gateway Money:)Ware, Gateway Music:)Ware, Gateway Networking Solutions, Gateway Online Network (O.N.) solution, Gateway Photo:)Ware, Gateway Professional PCs, Gateway Profile, Gateway Solo, green stylized GATEWAY, green stylized Gateway logo, Gateway Teacher:)Ware, Gateway Video:)Ware, HelpSpot, InforManager, Just click it!, Learn@Gateway, Kids BackPack, SERVE-TO-ORDER, Server Watchdog, the Spotted G Gateway Logo and the Spotted G Logo, SpotShop, Spotshop.com, and Your:)Ware are trademarks of Gateway, Inc. Intel, Intel Inside logo, and Pentium are registered trademarks and MMX is a trademark of Intel Corporation. Microsoft, MS, MS-DOS, and Windows are trademarks or registered trademarks of Microsoft Corporation. All other product names mentioned herein are used for identification purposes only, and may be the trademarks or registered trademarks of their respective companies.

Appendix B: Safety, Regulatory, and Legal Information

MAN 802.11B USB ADP INST R0 8/03

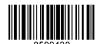

Free Manuals Download Website <u>http://myh66.com</u> <u>http://usermanuals.us</u> <u>http://www.somanuals.com</u> <u>http://www.4manuals.cc</u> <u>http://www.4manuals.cc</u> <u>http://www.4manuals.cc</u> <u>http://www.4manuals.com</u> <u>http://www.404manual.com</u> <u>http://www.luxmanual.com</u> <u>http://aubethermostatmanual.com</u> Golf course search by state

http://golfingnear.com Email search by domain

http://emailbydomain.com Auto manuals search

http://auto.somanuals.com TV manuals search

http://tv.somanuals.com